# 補助円付き円グラフ

通常の円グラフでは値の小さなものがたくさんになって見にくくなってしまう、あるい は、例えば、特定の県については市町村別の内訳を同じグラフ上で示したい、という ような場合には、「補助円グラフ付き円グラフ(以下、補助円付き円グラフ)」あるいは 「補助(積み上げ)縦棒付き円グラフ」を作成します。

### 【便利知識】

「補助円付き円グラフ」と「補助縦棒付き円グラフ」は、意味合いも作成の仕方も殆ど 同じです。

強いて言えば、値の小さなものをその他で纏めるような場合には「補助円付き円グラ フ」、特定の項目の内訳を補助で表わす場合にはグラフの形が異なる「補助縦棒付き 円グラフ」とする方が、項目のレベル差が認識し易いように思います。

ただし、大きさの比率は円の形の方が見やすいので、内訳も補助円で表わすことも十 分考えられます。また、補助円であればデータラベルを判読できる位置に置きやすい が、(積み立て)縦棒グラフでは値が小さい時にデータラベルが重なって見にくくなり がち、ということもあります。一般的には「補助円付き円グラフ」が使われることが圧倒 的に多いようです。

# 値の小さなものを「その他」で纏める場合

通常の円グラフでは、値の小さなものが多数ある場合には見づらくなってしまいます。 このような時は、値の小さなものを「その他」で纏め、それらを補助円(または補助縦 棒)の方に移すと、見やすくできます。

この時のコツとしては、表の下の方に「その他」で纏めるものを並べることです。

## 【便利知識】

補助円付き円グラフを作成する場合は、一般に、値の大きさの降順に並べた表にして おくと良い(結果が見やすい)ことが多いです。

注:以下の説明では補助円でない方の円を基本円と記述します。

## 以下の例で手順を解説します。

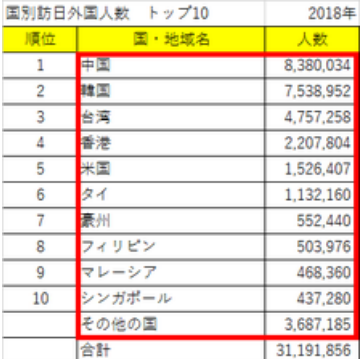

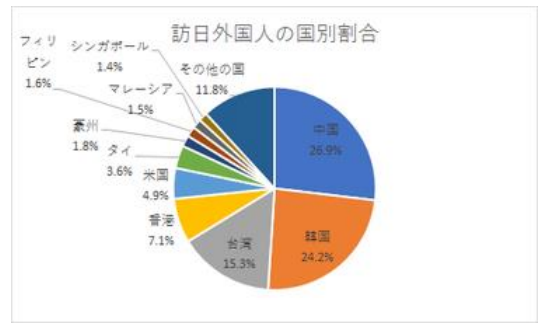

通常の円グラフでは込み入ってしまって、見づらい

グラフの挿入時に「円グラフ」のアイコン をクリックして、「補助円グラフ付き円」を 選択します。

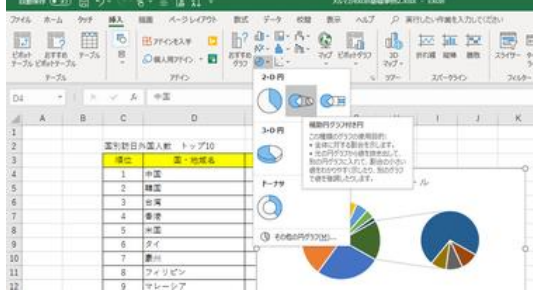

グラフを作成する際に、補助円グラフ付き円を選ぶ

あるいは、一旦円グラフを作成しておい て、「グラフ種類の変更」で「補助円グラフ 付き円」を選択しても構いません。

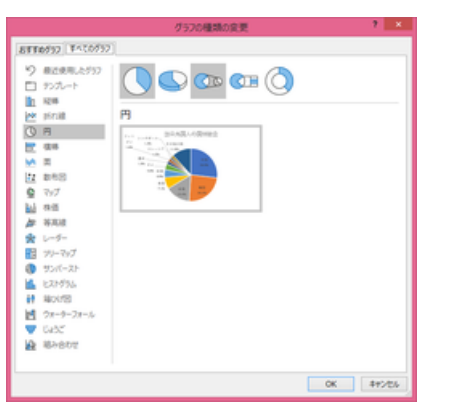

円グラフなどから、「グラフ種類の変更」で、

補助円グラフ付き円を選ぶ

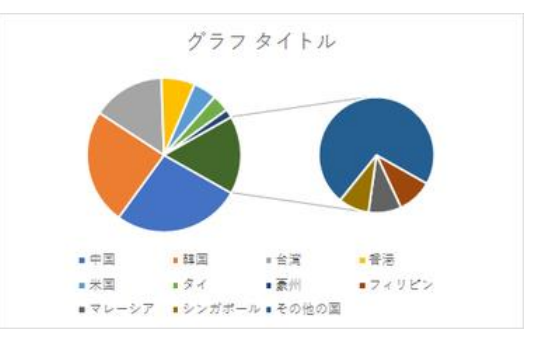

補助円付き円グラフが作成されます。 この例では、Excel が自動的に補助円の 項目数を 4 に設定し、基本円の方はそ れらの合計をその他で纏めています。

このままでは、凡例が広い場所を占めて いて、基本円、補助円とも小さくなってい ますね。 キャンプ キャンプ インター・キャッシュ 補助円付き円グラフが作成されました ここから、調整を行います。以下は一例 です。

まずは、凡例を消して基本円、補助円を 大きくし、データラベルとして「分類名」を 表示すると良いです。

データラベルの表示位置は当初は「自動 調整」のままで良いでしょう。

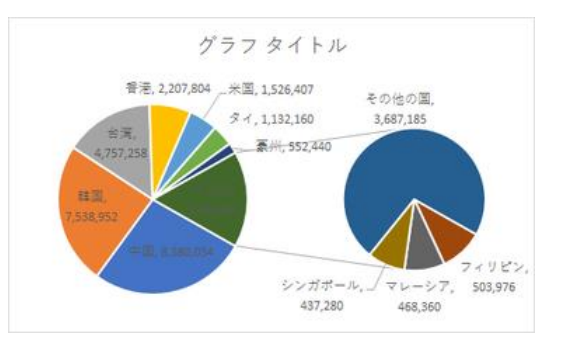

凡例を消して、データラベルとして「分類名」を表示

【便利知識】

どのようなグラフも、項目数が多い場合は、凡例の色別での識別がしにくいです。 凡例を消して、データラベルの中に分類名を表示する方法をお勧めします。

# 補助円の項目数を調整する

補助円付き円グラフ(または補助縦棒付き円 グラフ)を作成した直後では、「その他」で纏 める項目数は Excel が自動で設定します(こ の例では 4つ)。

そのままでは具合が悪い時は、「データ系列 の書式設定」で、「系列のオプション」の「補助 プロットに含む値の個数」を変更します。

この例では中国、韓国、台湾、香港のみを基 本円に残し、他の 7 項目を補助円に移すこと |こします。 オープン インデー アクター アンドラック にっぽん ほんしょう にっぽん こうしょう

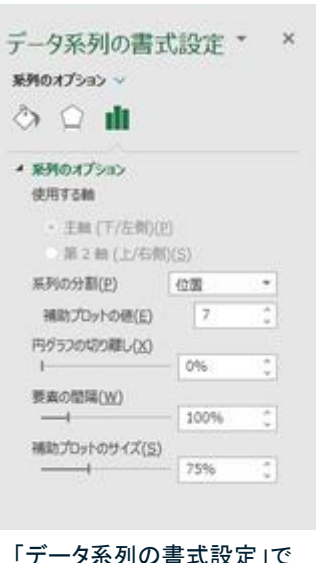

補助円内の項目数を設定

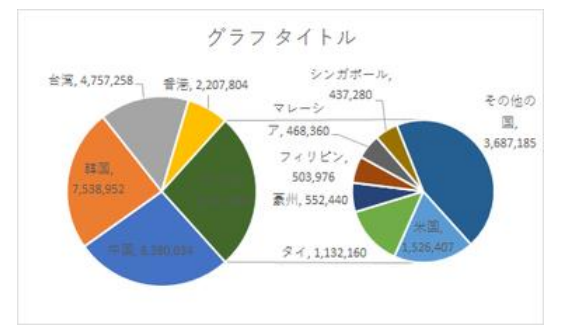

# 【便利知識】

補助円の大きさも、「データ系列の書式設 定」画面 の「補助プロットのサイズ」で変更できます。

### 【便利知識】

補助円の大きさは基本円の大きさとの比率 で指定します。既定値は 75%になっていま す。 オンランス インコントランス あんしゃ 補助円の項目数を 7 に設定した例

100%以上にして補助円の方を大きくもでき ます。

# 特定の項目の内訳を補助円で示す場合

特定の項目の内訳を補助円(あるいは補助縦棒)で示す場合には、下例のように、基 本円用の表と補助円用の表とを別にしておくのが一般的です。

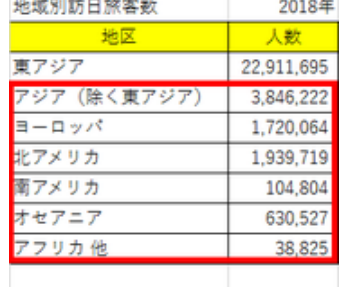

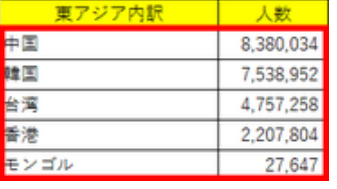

内訳を別表としている例

上述の表の赤線で囲った枠部分を選 択した上で、補助円付き円グラフを作 成します。

内訳の合計値の項目(この例では「東 凡例を消し、データラベルに分類名を表示、 アジア」の行)を含めずに選択すること 補助円の項目数を5個に設定 が肝要です。

# 【便利知識】

基本円用の表と補助円用の表は必ず 同じ列に置いてください。別の列では うまくいきません。 また補助円用の表を下側にしないと、項 日数での分割がやりにくいです。 インラフタイトル、データラベルの値を比率に変更、

補助円にある項目の合計値が、凡例 (あるいは基本円のデータラベル)に おいて「その他」として表示されてしま いますので、それを適切な分類名に 手動で修正する必要があります。

その他は、単一の表から作成する場合 と同様です。 ファイン アンチューティング にっぽん ほうあいなん うちょうることを忘れずに・・

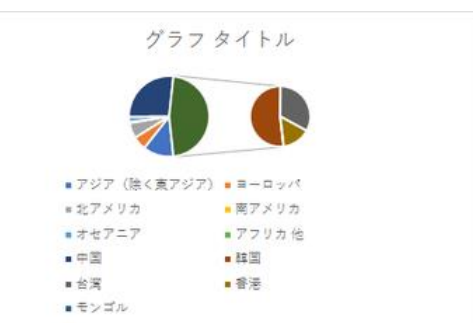

補助円付き円が作成された直後

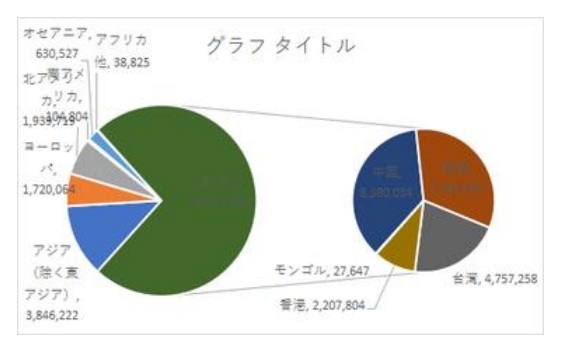

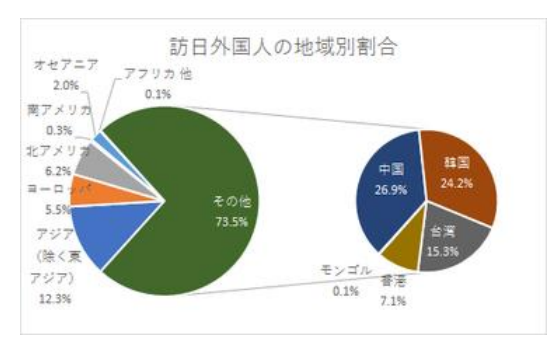

# フォントの色を一部変更などで、ほぼ完成

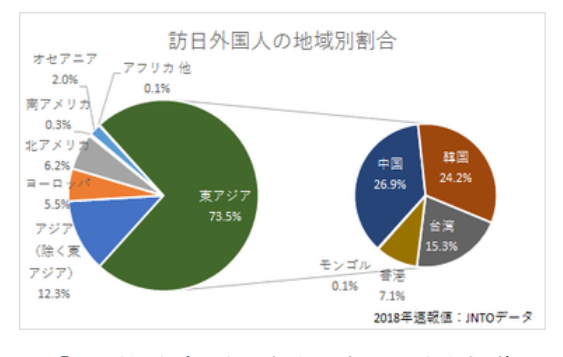

補助縦棒の例

「補助円グラフ付き円」の代わりに「補助縦 棒付き円」を指定する以外は、補助円を作 成する場合と同じです。

上述の 2 つの補助円付き円グラフを補助 縦棒付き円グラフに変更したのが右の 2 つのグラフです。 インファイン インクサン その他の内訳を補助縦棒で表示する例

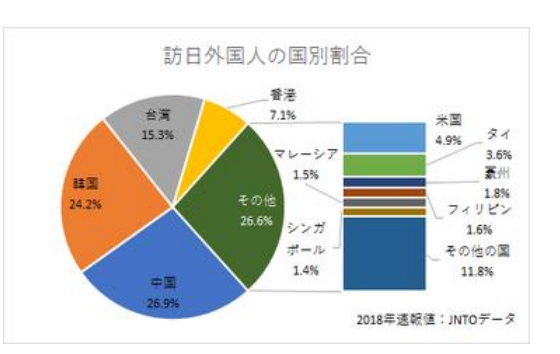

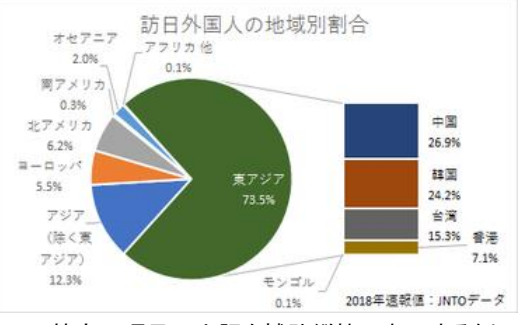

特定の項目の内訳を補助縦棒で表示する例

# 補助円付き円グラフの調整

# 基本円と補助円間の幅および補助円サイズの変更

### 【便利知識】

「データ系列の書式設定」の 「系列のオプション」で、基本 円と補助円(または補助縦 棒)との間隔と補助円(また は補助縦棒)のサイズを変 更できます。

どちらも、基本円の大きさと の比率で表します。 既定値は、幅は 100%、 補助円(または補助縦棒) の大きさは 75%です。

サイズを基本円より大きくも できます。

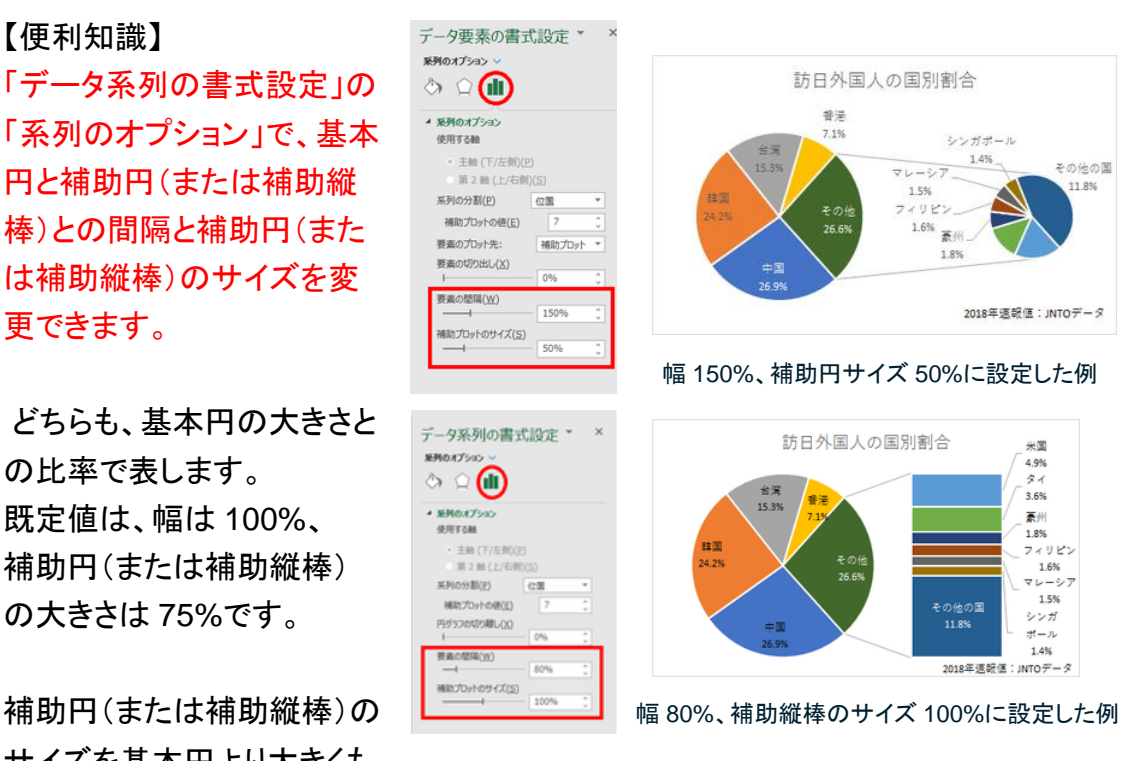

# 項目の移動

### 【便利知識】

グラフ中のいずれかの項目 (要素)を指定すると、「データ 要素の書式設定 |画面の「系列 のオプション」に「要素のプロット 先」という設定項目が現れます。 補助円(または補助縦棒)側に、 「主要プロット」とすれば主円側 にその項目(要素)が移動しま す。 カランス インコン エントリング 項目(要素)の移動先の指定

項目が移動することで、基本円 インスタイン 香港が移動し、基本円・補助円とも ・補助円の構成が自動的に変 はんないのはない 構成が変わります わります。データラベルもずれ ますので、必要に応じて調整 します。

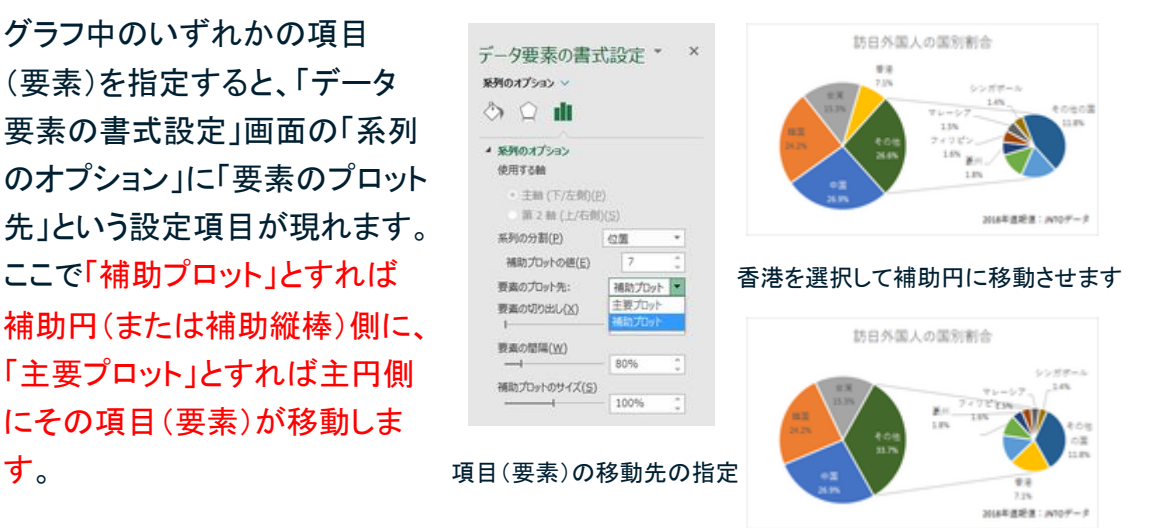

# 閾(しきい)値による分割設定

【便利知識】

通常は、補助円(補助縦棒)に置く データ項目の個数(「位置」)を指定 しますが、「系列の分割」で「値」と 設定すれば「補助プロットの値」欄 が「未満」欄に代わり、そこに設定 した値未満の項目が補助円(また は補助縦棒)に置かれます。 「パーセント値」も同様です。

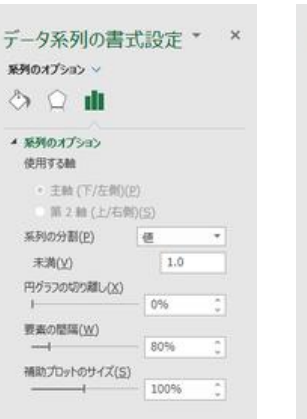

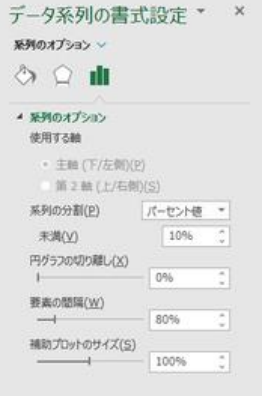

しきい値の設定例 同 パーセント値の設定例